## **Lubamine akadeemilisele puhkusele**

 $^{\circ}$ Õppija vormistatakse [akadeemilisele puhkusele](https://wiki.ut.ee/display/oppekorraldus/Akadeemiline+puhkus) prodekaani korraldusega **lubamine akadeemilisele puhkusele**.  $\bullet$ Korralduse **kinnitamisel DHISis** saadetakse isikule [automaatselt teavitus](https://wiki.ut.ee/pages/viewpage.action?pageId=15106834) selle kohta, et ta on vormistatud akadeemilisele puhkusele ning tema [õppekoha](https://wiki.ut.ee/pages/viewpage.action?pageId=15601357) andmetesse tekib akadeemilise puhkuse [kõrvalolek.](https://wiki.ut.ee/pages/viewpage.action?pageId=15614291) Kui isikule on määratud stipendium või õppetoetus, mida maksatakse personali- ja rahanduse infosüsteemi (Dynamics/FO) kaudu, saadetakse korraluse kinnitamisel rahandusosakonnale automaatne teavitus korralduse vormistamise kohta. Korraldusega **akadeemilise puhkuse pikendamine** on võimalik akadeemilist puhkust pikendada. Korraldusega [akadeemilise](https://wiki.ut.ee/x/CIiiAQ)  [puhkuse katkestamine](https://wiki.ut.ee/x/CIiiAQ) on võimalik akadeemiline puhkus katkestada. Akadeemilisele puhkusele lubamise korralduse registreerimisel õppija registreeringuid automaatselt ei tühistata. Λ Kui õppija on akadeemilisele puhkusele minemise avaldusel avaldanud soovi registreeringud õppeainetelt tühistada ja õppija jaoks on õppeaine registreeringu tühistamise tähtaeg möödunud, tuleb korralduse vormistajal nende õppeainete [registreeringud tühistada.](https://wiki.ut.ee/x/6IPm)

## Korralduse vormistamise etapid

**Struktuuriüksuse töötaja teeb järgmised toimingud:**

- 1. loob korralduse (olek **Korraldus loomisel**)
- 2. väljastab korralduse (nupp **Väljasta korraldus**)
- 3. saadab korralduse DHISi (nupp **Saada DHISi**, olek **Korraldus väljastatud**), korraldus saadetakse DHISi, DHISist saadetakse ÕISi korralduse number ja ÕISi dokumendi vaatesse tekib viit esildise kandele DHISis

**Õppeprodekaan teeb järgmised toimingud:**

1. kinnitab korralduse DHISis (olek **Korraldus registreeritud**)

## Korralduse lisamine

Korralduse lisamiseks:

- määrake [üliõpilasolekute mooduli](https://wiki.ut.ee/pages/viewpage.action?pageId=15106803) esilehel dokumendi tüübiks **prodekaani või struktuuriüksuse juhi korraldus**
- dokumendi liigiks **lubamine akadeemilisele puhkusele** (joonisel p 1)
- vajutage nupule **Lisa dokument** (joonisel p 2)

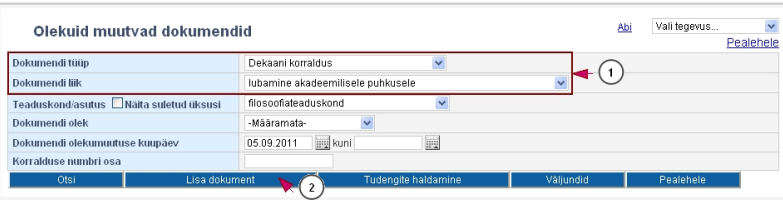

- Avaneb isiku otsingu vorm. Otsige välja isik, keda soovite korraldusele lisada. Vajadusel saate selleks juhiseid peatükist "Õppijate [lisamine dokumendile"](https://wiki.ut.ee/pages/viewpage.action?pageId=15107784). Leitud isiku valimiseks dokumendile vajutage tema nime lingile. Seejärel avaneb korralduse lisamise vorm.
- Määrake sobiv dokumendi alaliik (vt joonis).

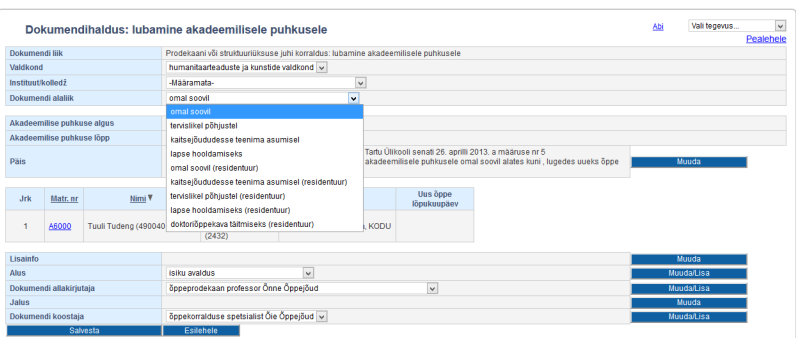

[Sisestage kuupäevad](https://wiki.ut.ee/pages/viewpage.action?pageId=15605741): akadeemilise puhkuse algus ja lõpp (joonisel p 1). Vastavalt sisestatud kuupäevadele arvutatakse õppijale uus [õp](https://wiki.ut.ee/pages/viewpage.action?pageId=15603866) [pe lõpukuupäev](https://wiki.ut.ee/pages/viewpage.action?pageId=15603866) (joonisel p 2). Sisestatud kuupäevad ilmuvad dokumendi päisesse ja kuvataks koos päise tekstiga dokumendi väljatrükile.

O)

Akadeemiline puhkus kestab selle algus- ja lõpukuupäev kaasaarvatud. Uue õppe lõpukuupäeva arvutamisel võetakse aluseks akadeemilisel puhkusel oldud aeg päevades, see liidetakse viimase põhioleku (hetkel kehtiva või tulevikus algava põhioleku) õppe lõpukuupäevale ja lisatakse veel üks päev. Nt akadeemiline puhkus kestab ajavahemiku 29.08.2022 - 28.08.2023 (366 päeva). Hetkel kehtiva põhioleku õppe lõpukuupäev on 31.08.2023, kui sellele liita 366 päeva, on uueks õppe lõpukuupäevaks 01.09.2024.

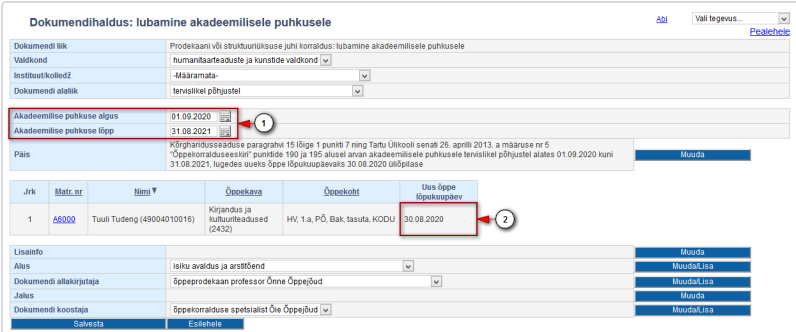

- Kui õppija on viibinud juba üle ühe aasta omal soovil akadeemilisel puhkusel, kuvatakse tema nime juurde hoiatus **omal soovil akadeemiliste puhkuste pikkus ületab ühte aastat**. See teade on lisatud et ennetada ekslike korralduste vormistamist.
- Kõrghariduse esimesel astmel saab akadeemilist puhkust taotleda alates esimese õppeaasta teisest semestrist. Põhiõppe esimese semestri õppija lisamisel akadeemilisele puhkusele lubamise korraldusele, kuvatakse tema nime juurde hoiatus **on kõrghariduse esimese astme esimese semestri üliõpilane, omal soovil akadeemiline puhkus ei ole lubatud**. Kontrollige üle akadeemilise puhkuse alguskuupäev.
- Tartu Ülikooli poolt mittekootdineeritaval ühisõppekaval õppija kohta kehtivad partnerkõrgkooli õppekorralduse reeglid. Seetõttu on sellisele õppijale pikendatud õppeajal võimalik vormistada omal soovil akadeemilisele puhkusele lubamise korraldus. Akadeemiline puhkus katkestab pikendatud õppeaja.
- Vajadusel saate sisestada korraldusele lisainfo, nt millised registreeringud ainetele soovib õppija tühistada. Selleks vajutage väljal **Lisainfo** (vt joonis) nupule **Muuda**, sisestage tekst ja vajutage nupule **Sulge**. Sisestatud lisainfo ilmub dokumendi väljatrükile.

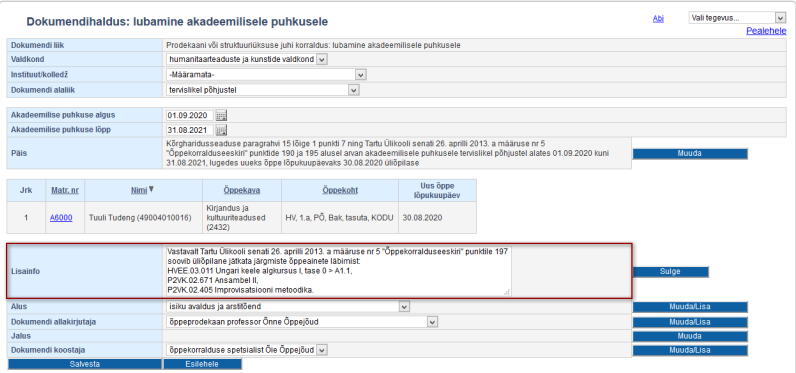

- $\bullet$ Määrake **Alus** rippmenüüst dokumendi alus. Kui sobivat aluse teksti ei ole, siis lisage see vajutades nupule **Muuda/lisa**. Vajadusel lugege aluste haldamisest täpsemalt peatükist "[Dokumendi aluste haldamine](https://wiki.ut.ee/display/ois/Dokumendi+aluste+haldamine)
- Määrake **Dokumendi allakirjutaja** rippmenüüst dokumendi allakirjutaja ja **Dokumendi koostaja** rippmenüüst dokumendi koostaja. Dokumendi allakirjutajate ja koostajate haldamisest lugege täpsemalt peatükist "[Dokumendi allakirjutajate ja koostajate haldamine](https://wiki.ut.ee/display/ois/Dokumendi+allakirjutajate+ja+koostajate+haldamine)".
- Dokumendi jaluse teksti täiendamiseks vajutage väljal **Jalus** nupule **Muuda**. Sisestage jaluse tekst ja vajutage nupule **Sulge**. Korraldus salvestamiseks vajutage korralduse lisamise vormi alaservas nupule **Salvesta**. Tekib loomisel olekus korraldus, mida on võimalik [muuta](https://wiki.ut.ee/display/ois/Dokumendi+muutmine) (nupp **Muuda**) ja [kustutada](https://wiki.ut.ee/display/ois/Dokumendi+kustutamine) (nupp **Kustuta**).
- Edasi tuleb korraldus [väljastada](https://wiki.ut.ee/pages/viewpage.action?pageId=15106815) (nupp **Väljasta korraldus**) ja dokumendihalduse infosüsteemi (DHIS) saata (nupp **Saada DHISi**). Väljastatud olekus korraldust on võimalik vajadusel [tühistada](https://wiki.ut.ee/pages/viewpage.action?pageId=15106816) (nupp **Tühista**).
- Edasi tuleb korraldus [DHISis kinnitada](https://wiki.ut.ee/display/ois/Dokumendi+registreerimine).
- Korralduse kinnitamise järel saab korraldusel olev õppija automaatse teavituse selle kohta, et tema kohta on korraldus registreeritud. Tutvuge juhendiga ["Õppijate teavitamine neid puudutavatest korraldustest"](https://wiki.ut.ee/pages/viewpage.action?pageId=15106834).

## Korralduse muutmine

- Loomisel olekus korraldust on võimalik [muuta](https://wiki.ut.ee/x/lwbu) ja [kustutada](https://wiki.ut.ee/x/-oLm).
- Väljastatud olekus korraldust on võimalik [muuta](https://wiki.ut.ee/x/lwbu) ja [tühistada](https://wiki.ut.ee/x/AIPm).
- Registreeritud olekus korralduse muutmiseks või tühistamiseks vormistage [muutmise või tühistamise korraldus](https://wiki.ut.ee/x/BYPm).

⊕

Kui isiku akadeemilist puhkust pikendatakse, siis tuleb vormistada prodekaani korraldus: **akadeemilise puhkuse pikendamine**.

 $^{\circ}$ 

Kui isik on akadeemilisel puhkusel ja soovib minna teist liiki akadeemilisele puhkusele, siis tuleb esimese akadeemilise puhkuse kohta  $^\circledR$ vormistada prodekaani korraldus: **akadeemilise puhkuse katkestamine** ning alles seejärel on võimalik vormistada uue põhjusega akadeemilisele puhkusele lubamise korraldus. Näiteks kui õppija on omal soovil akadeemilisel puhkusel ja soovib minna akadeemilisele puhkusele lapse hooldamiseks, siis on seda võimalik vormistada alles omal soovil akadeemilise puhkuse katkestamise järel.